# Aplicação Xerox<sup>®</sup> Supplies **EXARTIDA RÁPIDA** Tracker

# Guia de Início Rápido para ser usado com a aplicação Xerox® Supplies Tracker

## **DES C RIÇ ÃO**

Xerox® Supplies Tracker é uma Xerox App Gallery. Com um só clique, acompanha o progresso da entrega dos consumíveis para a sua solução Xerox. Em alguns segundos, poderá ver, no seu ecrã MFP, em que fase encontram-se os seus consumíveis e a data prevista de entrega.

Se os artigos já tiverem sido entregues, poderá visualizar o comprovativo de entrega.

Já não é mais necessário um PC ou acesso a um portal! Esta solução funciona quer se trate de um pedido de solução ASR, manual ou MPS.

#### **Requisitos do Dispositivo**

A aplicação Xerox® Supplies Tracker funciona com a linha de dispositivos da Xerox® AltaLink® e Xerox® VersaLink®. Ao longo deste guia, a palavra "dispositivo" é utilizada indistintamente como sinónimo de Impressora Multifuncional e Impressora.

Todos os dispositivos AltaLink® e VersaLink® têm os seguintes requisitos:

- A Xerox® Extensible Interface Platform® (EIP) deve ser ativada. Os dispositivos devem suportar EIP 3.7 ou superior.
- Os dispositivos devem suportar digitalização e impressão.
- A instalação da aplicação Xerox® ConnectKey® (Política de Instalação Weblet) deve ser ativada.
- Assegurar-se de que o dispositivo pode ligar-se à Internet.

#### **Nota:**

Algumas redes exigem um proxy para comunicar-se à Internet.

Se a Verificação da SSL estiver ativada no dispositivo, assegurar-se de que os certificados de segurança foram carregados no dispositivo.

Por definição, os Certificados das Soluções Xerox (Xerox Solutions Certificates) foram pré carregados em todos os dispositivos AltaLink<sup>®</sup> e VersaLink<sup>®</sup> compatíveis com a tecnologia Xerox® ConnectKey®.

Para obter mais informações sobre as definições anteriores, consulte o Suporte Online da Xerox App Gallery e[m: https://www.support.xerox.com/support/xerox-app-gallery.com](https://www.support.xerox.com/support/xerox-app-gallery.com)

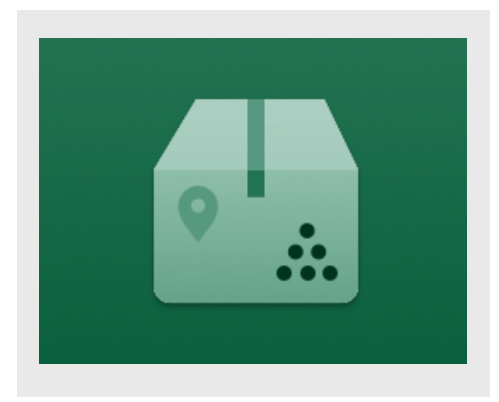

## **INS TALANDO S UPPLIES TRAC KER**

O procedimento descrito abaixo pressupõe que o utilizador criou uma conta na Xerox App Gallery. Se não tiver acesso a uma conta da Xerox App Gallery, consulte o Guia de Iniciação Rápida da Xerox App Gallery para obter instruções sobre como criar uma conta.

Para obter instruções detalhadas sobre a forma de adicionar um dispositivo e de adicionar ou instalar Aplicações na sua conta da Xerox App Gallery, consultar as ligações da documentação no final deste guia.

**Nota:** Para utilizar esta aplicação, o cliente deve ter um contrato de serviço existente com um parceiro da Xerox ou com a Xerox que só está disponível em regiões específicas.

**Xerox** 

# **Aplicação Xerox® Supplies Tracker** Manuel And Applicação Xerox® Supplies Tracker

## **INS TALAR AS APLIC AÇ Õ ES DA G ALERIA A PARTIR DO PO RTAL DE INTERNET DA XERO X APP G ALLERY (APLIC AÇ ÃO DE DEMO NS TRAÇ ÃO )**

1. Visite o endereço de Internet da Xerox App Gallery:

[https://appgallery.services.xerox.com](https://appgallery.services.xerox.com/)

- 2. Selecionar **Iniciar sessão**.
- 3. Introduzir um Email e uma Palavra -passe válidos.
- 4. No separador dispositivos, adicionar uma Impressora Multifunções.
- 5. No separador Todas as Aplicações, selecionar a aplicação desejada.
- 6. Selecionar o botão **Install** (Instalar).
- 7. Aceitar o Contrato de Licença de Utilizador Final (EULA) da aplicação.
- 8. Carregar em Concordo.
- 9. Selecionar o(s) dispositivos nos quais gostaria de experimentar a aplicação e, em seguida, selecionar Install (Instalar).

#### **C O MO UTILIZAR S UPPLIES TRAC KER DA XERO X®**

- 1. No ecrã principal do Dispositivo da Xerox®, abrir **Supplies Tracker.**
- 2. Será apresentada uma lista de pedidos.
- 3. Pode pesquisar um pedido ou clicar num para visualizar os detalhes.
- 4. O ecrã de detalhes de pedidos apresenta várias informações sobre o estado e conteúdo do pedido. Pode carregar no botão "track shipment" (acompanhar envio) para aceder às várias fases da entrega.
- 5. Quando disponível, pode carregar no botão "Proof of Delivery" (Comprovativo de entrega) para visualizar o comprovativo de entrega e, opcionalmente, imprimi-lo

#### **S UPO RTE**

Base de Conhecimentos da Xerox App Gallery

[https://www.support.xerox.com/support/xerox](https://www.support.xerox.com/support/xerox-app-gallery/support/enus.html)[app-gallery/support/enus.html](https://www.support.xerox.com/support/xerox-app-gallery/support/enus.html)

Documentação da Xerox App Gallery

[https://www.support.xerox.com/support/xerox](https://www.support.xerox.com/support/xerox-app-gallery/documentation/enus.html)[app-gallery/documentation/enus.html](https://www.support.xerox.com/support/xerox-app-gallery/documentation/enus.html)

Sítio de Apoio ao Cliente

[https://captureandcontent.support.xerox.com](https://captureandcontent.support.xerox.com/)

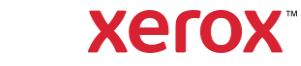